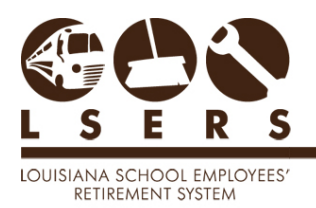

**Purpose:** To provide step-by-step procedures for registering and accessing the secure portal of LSERSWeb to allow members to view their retirement information.

#### **Contents**

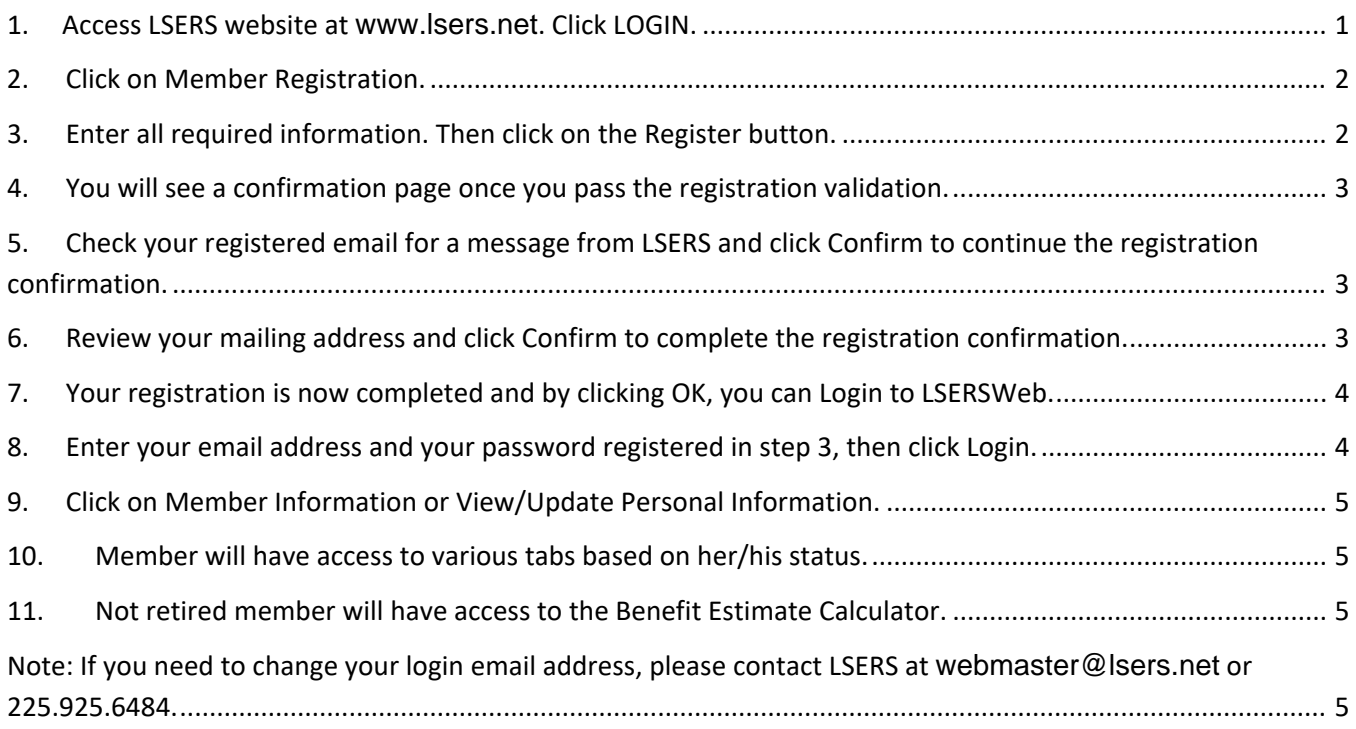

### <span id="page-0-0"></span>**1. Access LSERS website at [www.lsers.net](http://www.lsers.net/). Click LOGIN.**

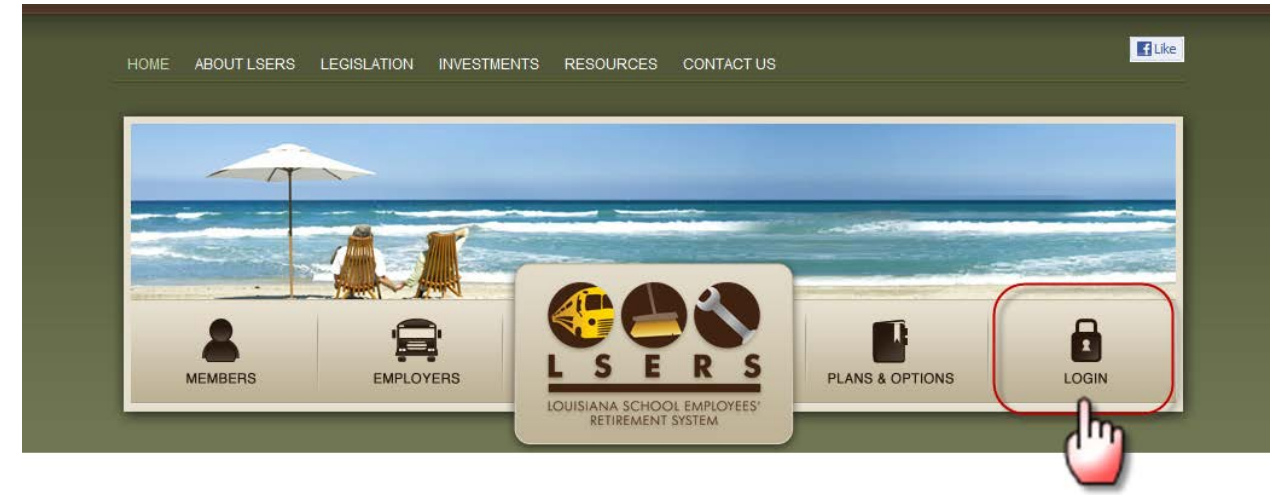

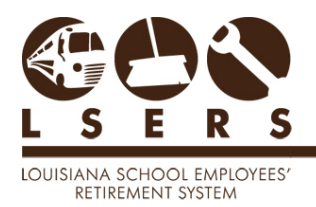

#### <span id="page-1-0"></span>**2. Click on Member Registration.**

Make sure you turn all pop-up blockers off.

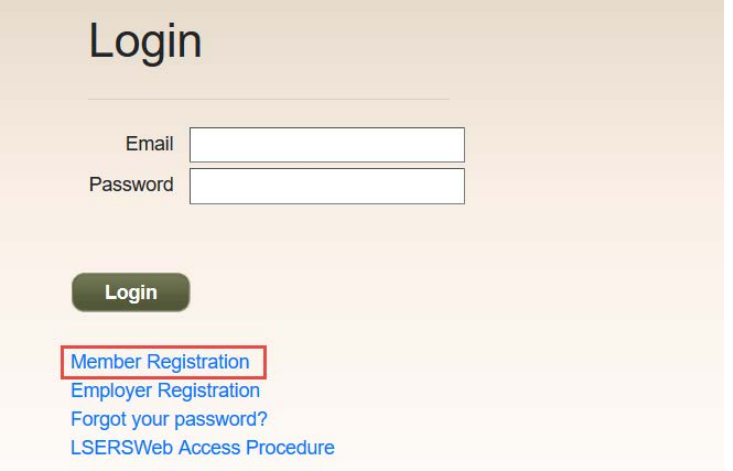

### <span id="page-1-1"></span>**3. Enter all required information. Then click on the Register button.**

Please enter correct information to pass the registration validation. If your registration page is locked due to the failure of providing correct information, please contact LSERS at [webmaster@lsers.net](mailto:webmaster@lsers.net) or 225.925.6484 for assistance.

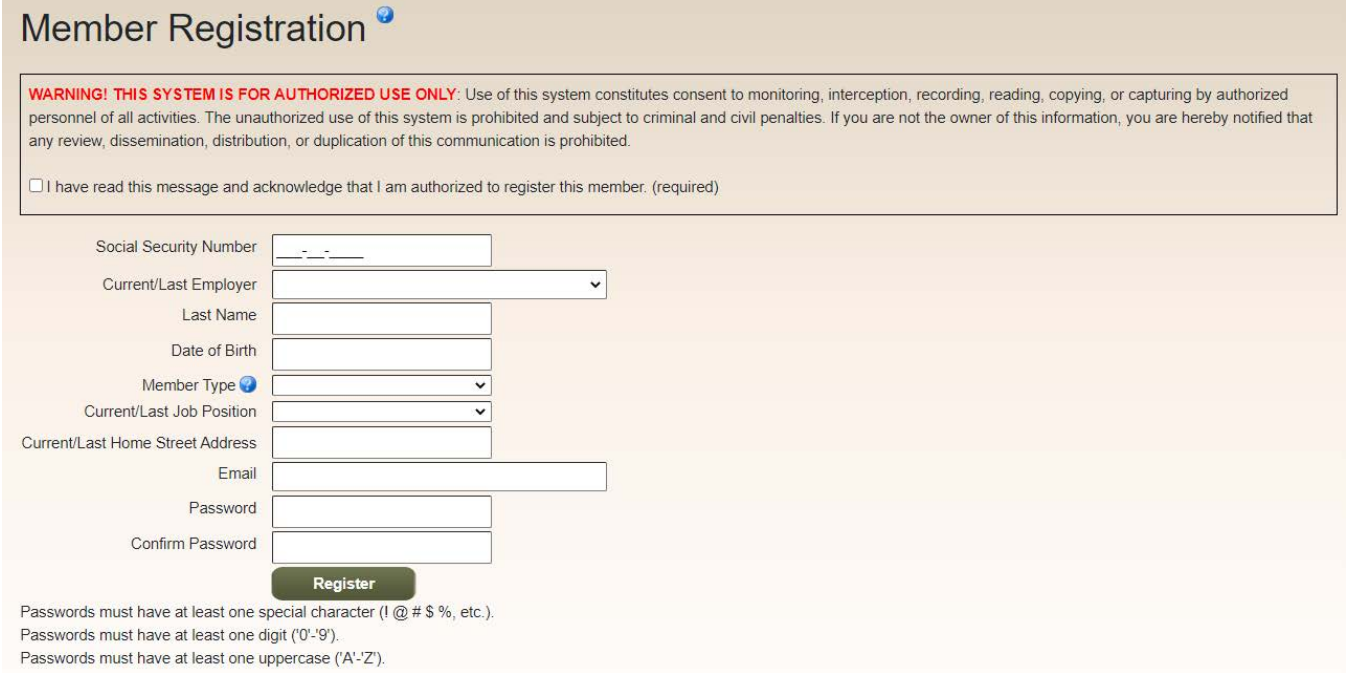

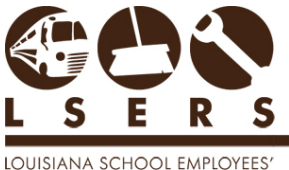

RETIREMENT SYSTEM

## <span id="page-2-0"></span>**4. You will see a confirmation page once you pass the registration validation.**

# **Register Confirmation**

Registration complete. Please check your email for instructions on confirming your account.

# <span id="page-2-1"></span>**5. Check your registered email for a message from LSERS and click Confirm to continue the registration confirmation.**

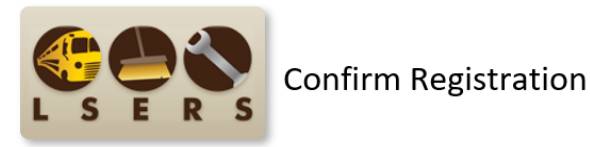

You have recently registered for access to LSERS Web. If this is correct, please confirm your account by clicking the button below. By clicking the "Confirm" button, you also agree to sign or toll free 1.800.256.3718. You may also contact us by <u>email</u>.<br>The way from us. If you did not make this request or have requested access by mistake, please contact our office at 225.925.6484<br>or toll free 1.800.256.3718.

<span id="page-2-2"></span>**Confirm** 

# **6. Review your mailing address and click Confirm to complete the registration confirmation.**

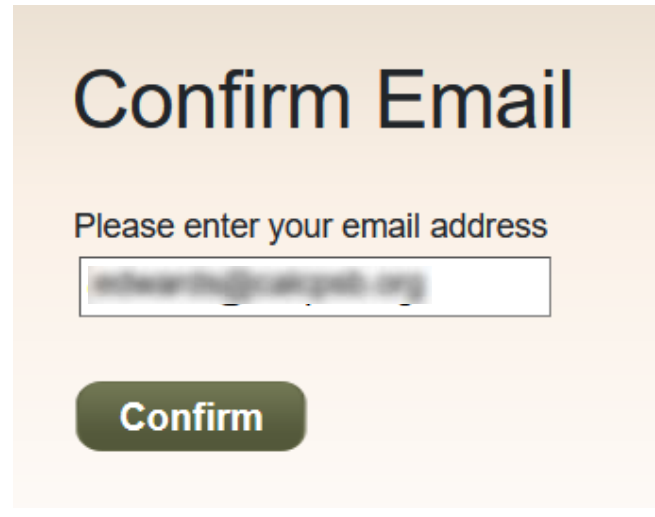

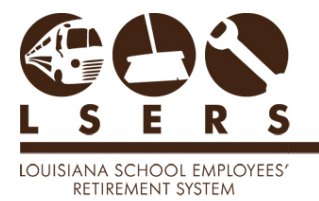

# <span id="page-3-0"></span>**7. Your registration is now completed and by clicking OK, you can Login to LSERSWeb.**

Email Confirmed Successfully

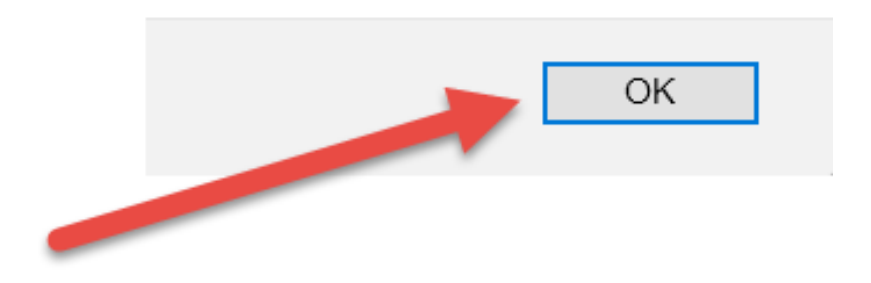

<span id="page-3-1"></span>**8. Enter your email address and your password registered in step 3, then click Login.**

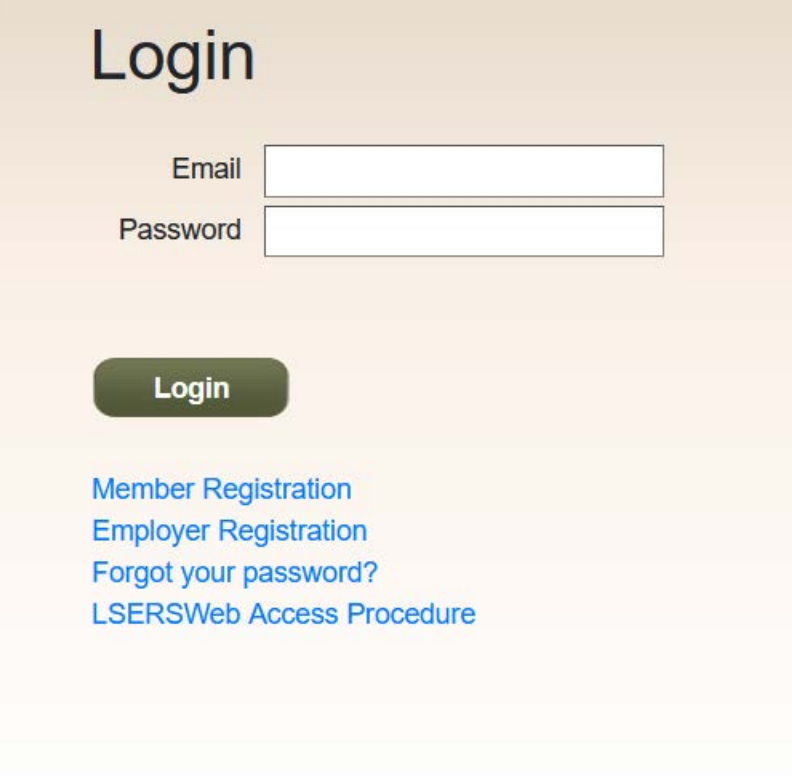

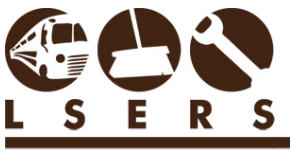

LOUISIANA SCHOOL EMPLOYEES' RETIREMENT SYSTEM

## <span id="page-4-0"></span>**9. Click on Member Information or View/Update Personal Information.**

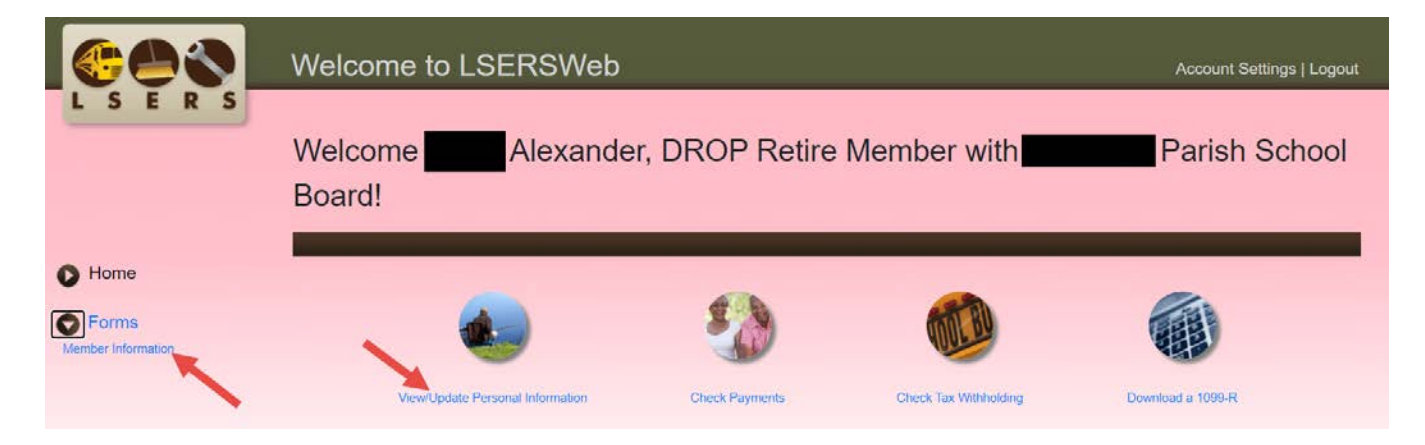

#### <span id="page-4-1"></span>**10. Member will have access to various tabs based on her/his status.**

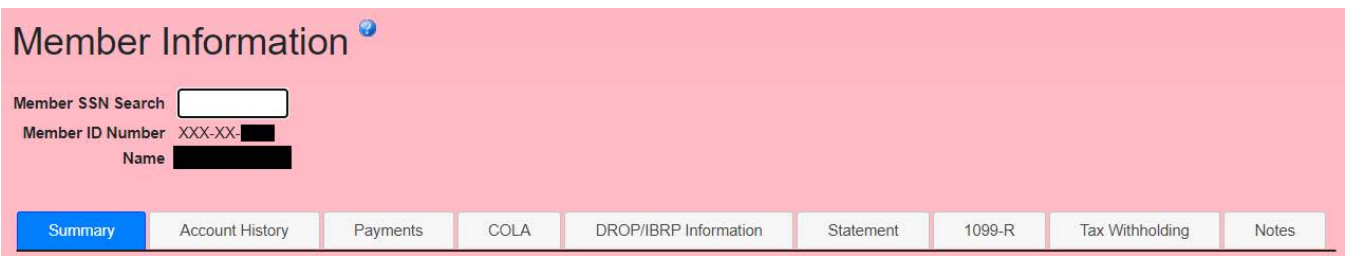

## <span id="page-4-2"></span>**11. Not retired member will have access to the Benefit Estimate Calculator.**

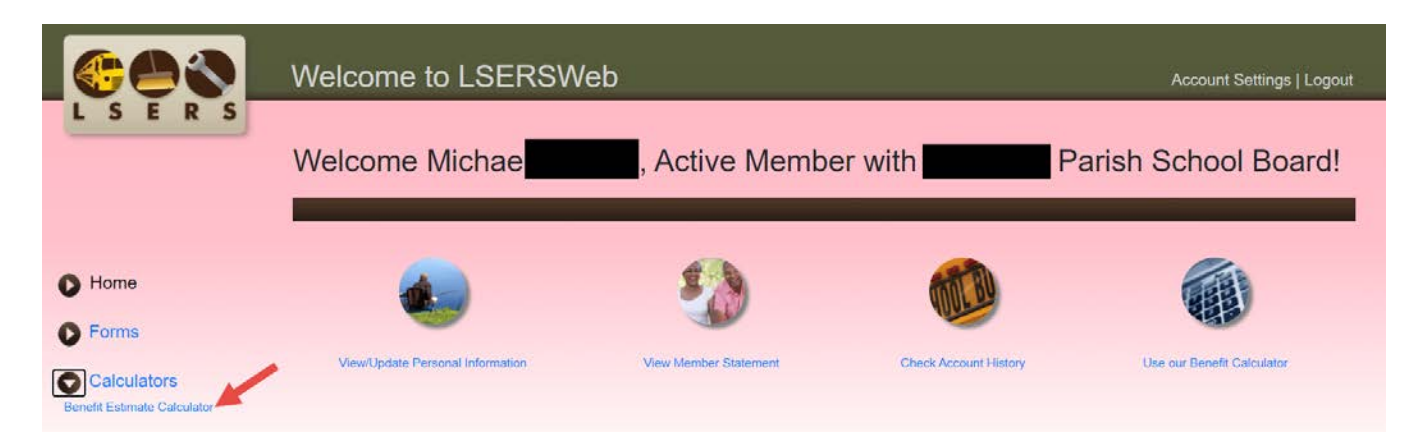

# <span id="page-4-3"></span>**Note: If you need to change your login email address, please contact LSERS at [webmaster@lsers.net](mailto:webmaster@lsers.net) or 225.925.6484.**